## **Registration: New Users**

**Step 1:** Open the URL https://bigmouth.uth.edu/secure in a web browser and click on "Access BigMouth >> Quick start"

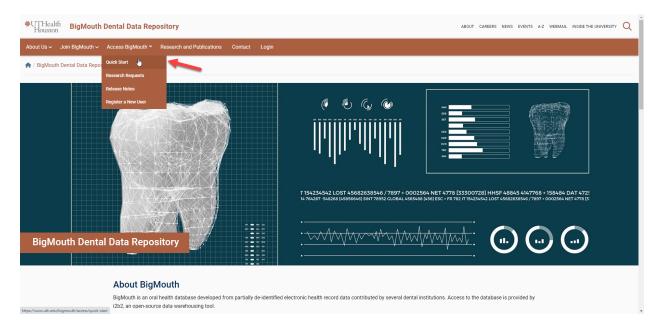

## Step 2: Click on "Click here to log in"

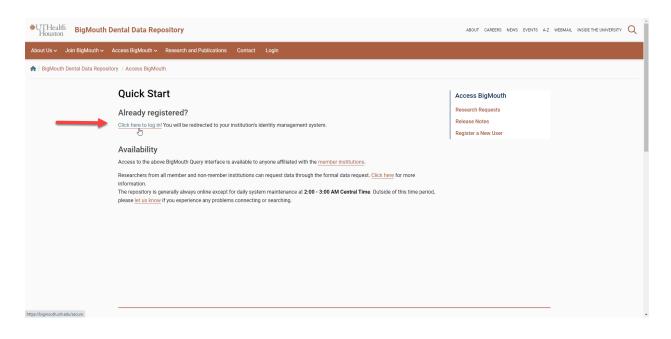

<u>Step 3:</u> For InCommons Federation Members – Enter your organization's name in the "Organization name" section, and click 'Continue' button. You will now be redirected to the Single Sign-On Login page. Please use your organization's username and password to log in.

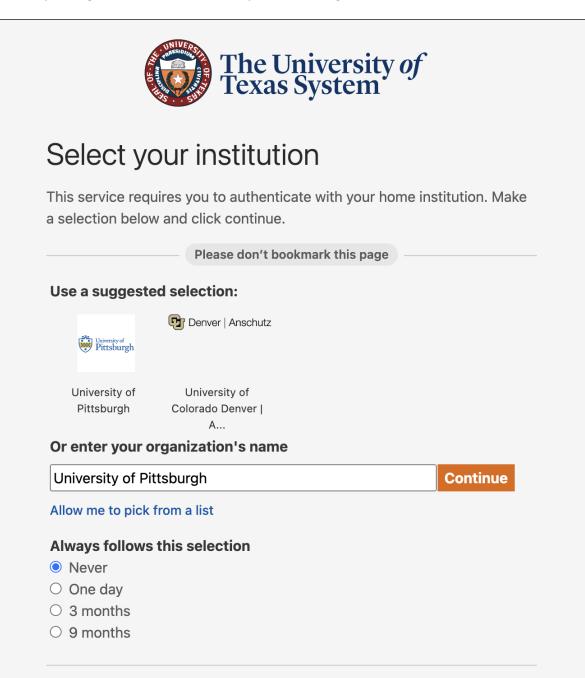

Need assistance? Email help@utsystem.edu with a description of the problem.

Step 4: Enter your school login credentials

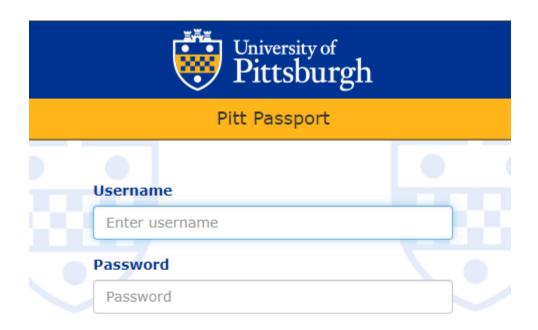

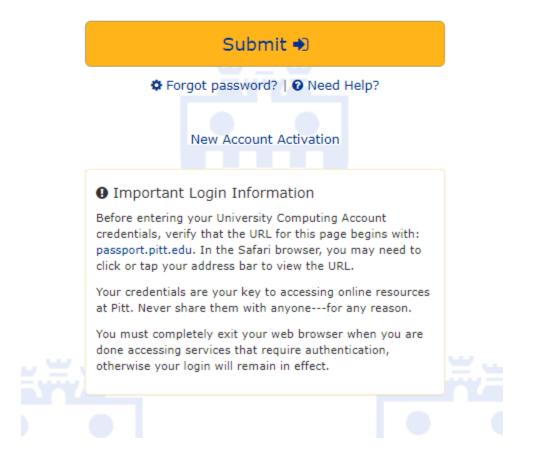

**Step 5:** After logging in, first time users will need to request access to BigMouth. User can request access by filling in the form shown below and then clicking on the "Click to Request Access" button.

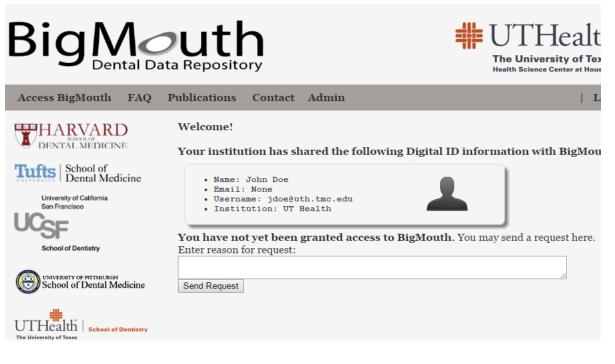

Users can now logout by closing the browser.

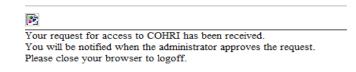